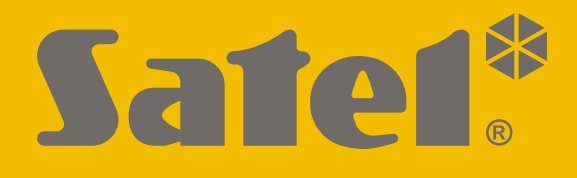

# **SMET Pro**

## **Konverter für die Leitstelle**

 $C \in$ 

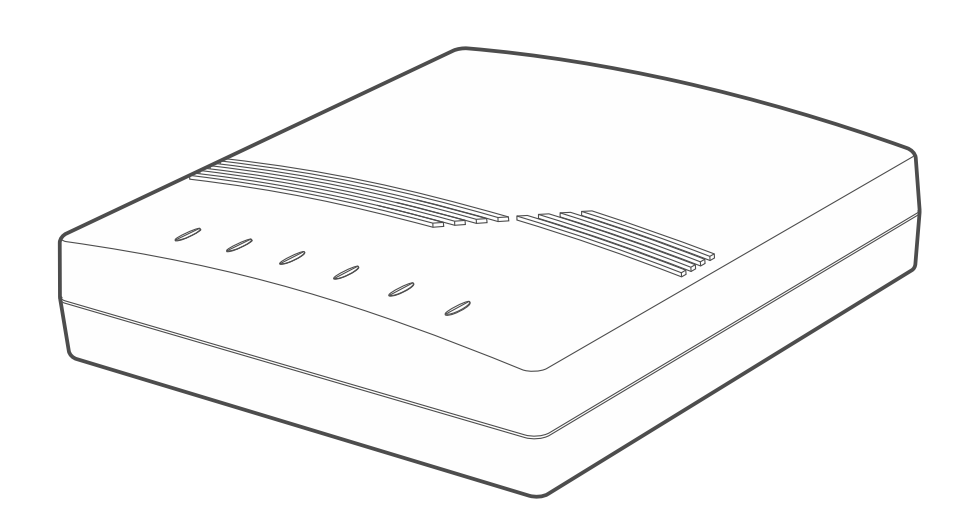

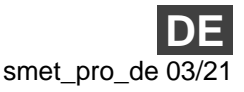

Firmwareversion 2.00 smet\_pro\_de 03/21

SATEL sp. z o.o. • ul. Budowlanych 66 • 80-298 Gdańsk • POLEN Tel. +48 58 320 94 00 **www.satel.eu**

## **WICHTIG**

Eingriffe in die Konstruktion, eigenmächtige Reparaturen oder Änderungen, die vom Hersteller nicht erlaubt sind, lassen die Garantie entfallen.

In diesem Gerät wurde FreeRTOS verwendet (www.freertos.org).

Das Ziel der Firma SATEL ist ständig die höchste Qualität der Produkte zu gewährleisten, was zu Veränderungen in der technischen Spezifikation und der Software führt. Aktuelle Informationen über die eingeführten Änderungen sind auf unserer Webseite: https://support.satel.eu zu finden.

#### **Die Konformitätserklärung ist unter der Adresse www.satel.eu/ce zu finden**

In der Anleitung finden Sie folgende Symbole:

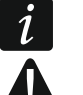

- Hinweis;
- Warnung.

#### **INHALTSVERZEICHNIS**

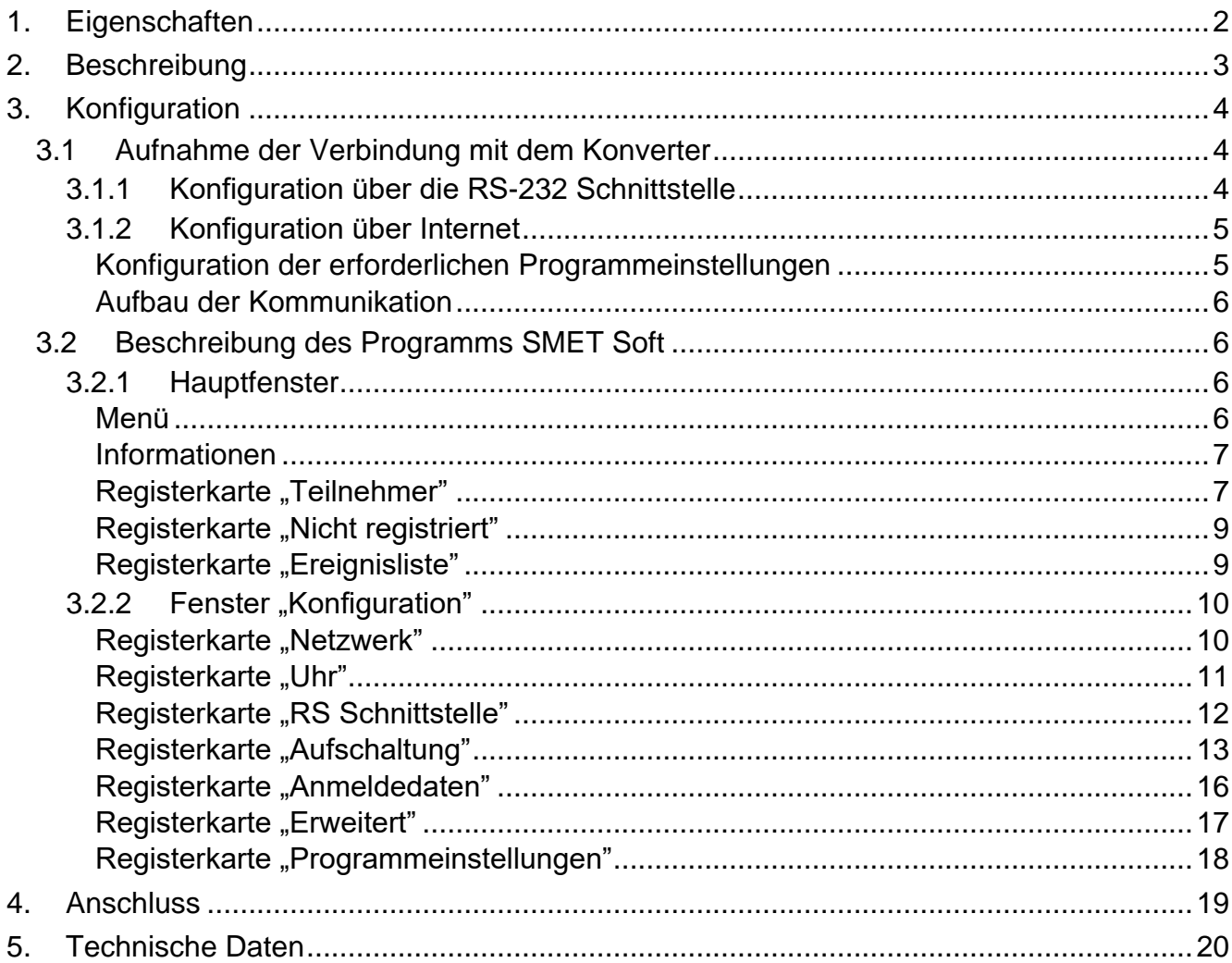

Der Konverter SMET Pro ist für Unternehmen bestimmt, die sich mit der Überwachung von Alarmsystemen befassen. Wenn das Unternehmen keine Leitstelle von SATEL nutzt, aber seine Dienste den Eigentümern von SATEL Geräten anbieten möchte, die Ereignisse über Ethernet / zellulares Datennetzwerk übertragen, wird dies dank dem Konverter möglich sein. Der Konverter empfängt die über Ethernet / zellulares Datennetzwerk gesendete Ereignisse im SATEL-Format und wandelt sie in ein von der Leitstelle unterstütztes Übertragungsformat um. Es stehen mehrere verschiedene Ausgangsformate der Datenübertragung zur Verfügung.

## <span id="page-3-0"></span>**1. Eigenschaften**

- Empfang von Ereignissen, die im SATEL-Format über Ethernet / zellulares Datenbetzwerk gesendet werden.
- Bestätigung des Empfangs von Ereignissen.
- Speicherung von empfangenen Ereignissen im Speicher des Konverters, bis sie an die Leitstelle gesendet werden.
- Unterstützung von bis zu 1024 Teilnehmern im erweiterten Modus (mit der Kontrolle der Kommunikation mit dem Teilnehmer).
- Unterstützung zusätzlicher Teilnehmer im Standard-Modus (ohne Kontrolle der Kommunikation mit dem Teilnehmer).
- Konversion des SATEL-Formats in das von der Leitstelle unterstützte Übertragungsformat:
	- Simulation der analogen Telefonleitung,
	- Simulation des Empfängers RC4000 VISONIC,
	- Simulation des Empfängers SurGard,
	- Simulation des Empfängers RSM-02.
- Datenübertragung an die Leitstelle über Telefonkabel, RS-232 Kabel oder über Internet.
- Unterstützung der statischen und dynamischen IP-Adresse.
- Mögliche MAC-Adressfilterung.
- Möglichkeit der Zeitsynchronisation mit dem NTP-Server.
- Kontrolle der Anwesenheit des Ethernet-Kabels.
- Konfiguration mithilfe eines Computers mit installiertem Programm SMET Soft (Kommunikation über RS-232 oder via Internet).
- Mögliche Aktualisierung der Firmware des Konverters.
- Spannungsversorgung 12 V DC.

## <span id="page-4-0"></span>**2. Beschreibung**

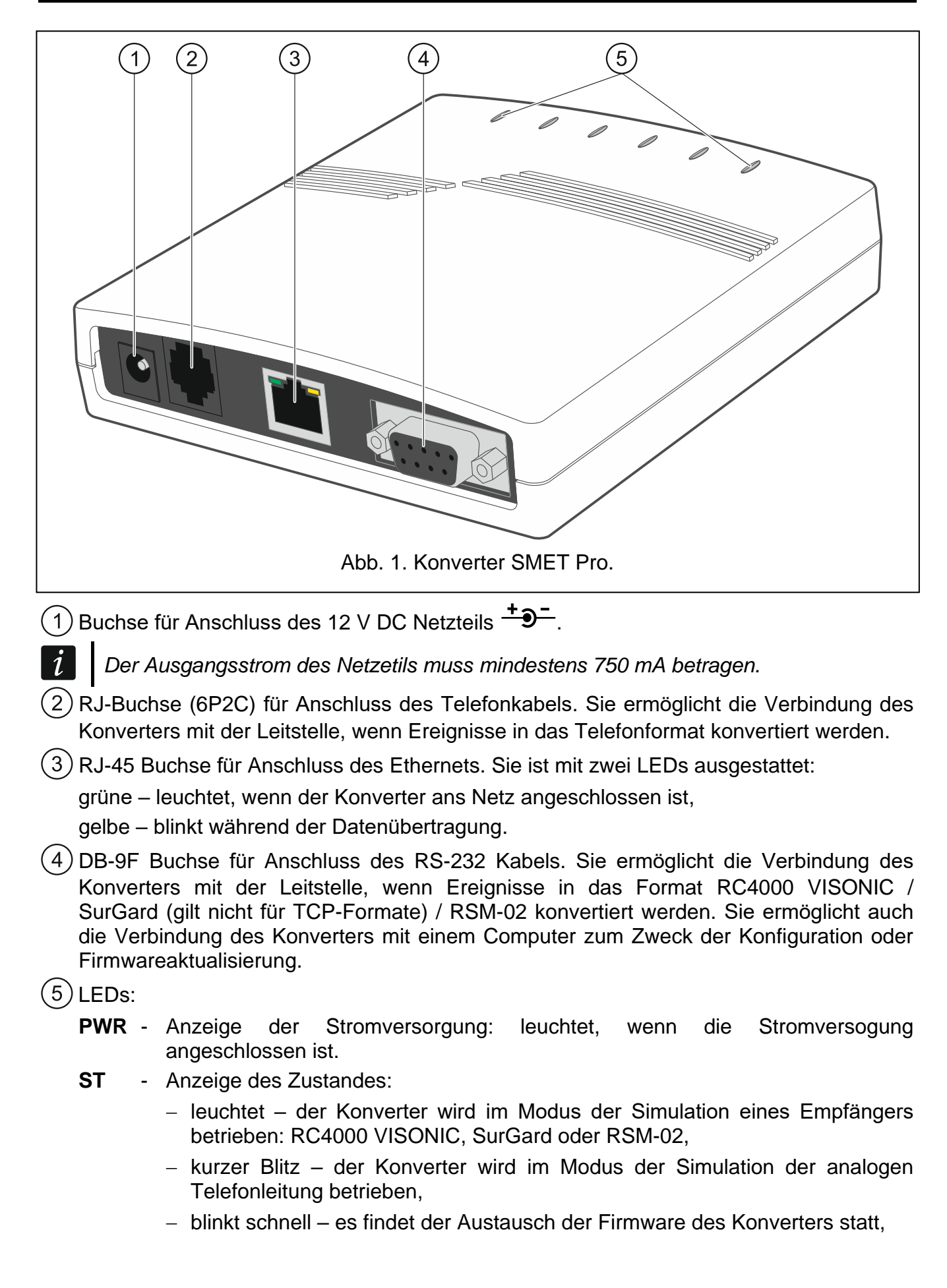

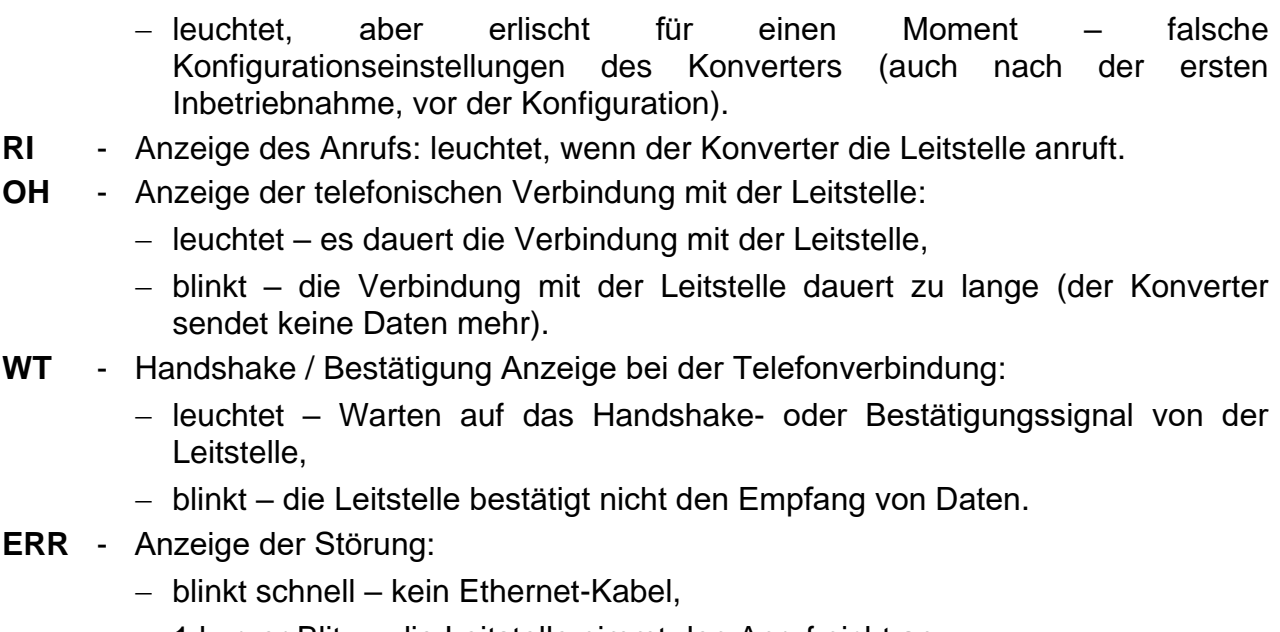

- 1 kurzer Blitz die Leitstelle nimmt den Anruf nicht an,
- 2 kurze Blitze die Leitstelle hat den Anruf angenommen, aber es wurde weder das Handshake- noch das Bestätigungssignal empfangen,
- 3 kurze Blitze die Leitstelle hat die Verbindung unterbrochen, bevor alle Daten gesendet wurden.

## <span id="page-5-0"></span>**3. Konfiguration**

Den Konverter können Sie mithilfe eines Computers mit installiertem Programm SMET Soft konfigurieren. Sie können das Programm SMET Soft von der Webseite www.satel.eu herunterladen. Erforderliche Porgrammversion: 3.0.

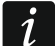

*Auf dem Computer muss die Java Virtual Machine installiert werden. Sie können sie unter www.java.com herunterladen.*

#### <span id="page-5-1"></span>**3.1 Aufnahme der Verbindung mit dem Konverter**

Das Programm SMET Soft kann die Kommunikation mit dem Konverter über die RS-232 Schnittstelle oder über Internet aufnehmen. Der Aufbau der Kommunikation über das Internet ist erst nach der Konfiguration der Netzwerkeinstellungen des Konverters möglich.

#### <span id="page-5-2"></span>**3.1.1 Konfiguration über die RS-232 Schnittstelle**

- 1. Verbinden Sie die RS-232 Schnittstelle des Konverters (Buchse DB-9F) mit dem Computer.
- 2. Starten Sie das Programm SMET Soft.
- 3. Im Hauptfenster des Programms wählen Sie den COM-Port des Computers, an den der Konverter angeschlossen ist.

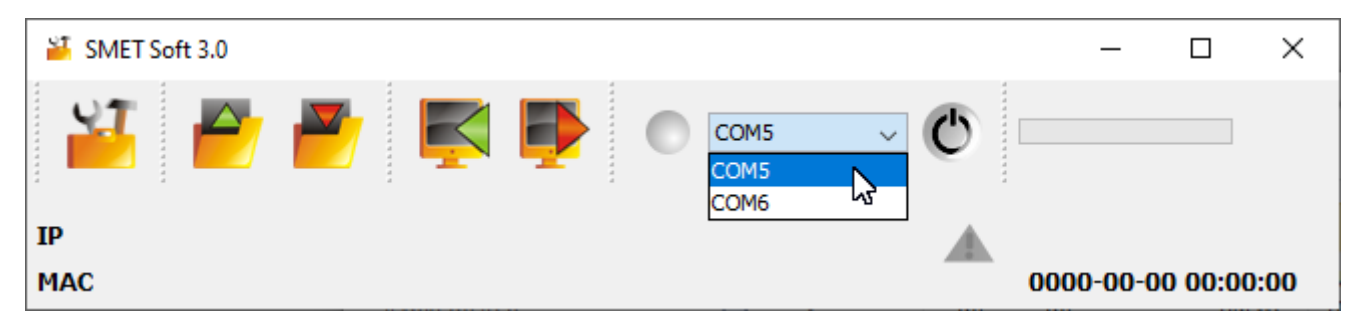

 $\boldsymbol{i}$ 

- 4. Klicken Sie auf die Taste  $\bigcirc$ . Wenn das Programm die Kommunikation mit dem Konverter aufnehmen wird, wird es automatisch die Daten auslesen, was durch den Fortschrittsbalken präsentiert wird.
	- *Werkseitig ist der Konverter im Modus der Simulation der analogen Telefonleitung betrieben, was die Aufnahme der Kommunikation über die RS-232 Schnittstelle ermöglicht.*

*Wenn die Einstellungen des Konverters die Verwendung der RS-232 Schnittstelle für die Kommunikation mit der Leitstelle vorsehen (Ausgangsformate "VISONIC (RC4000)", "SurGard (MLR2/MLR2E)", "SurGard (MLR2E)", "SurGard (MLR2 DG)" und "RSM-02"), und Sie die Verbindung mit dem Konverter aufbauen möchten, schalten Sie dessen Stromversorgung aus und wieder ein. Innerhalb von 10 Sekunden nach dem Einschalten der Stromversorgung kann das Programm SMET Soft die Kommunikation mit dem Konverter über die RS-232 Schnittstelle herstellen.*

*Falls Sie das Programm zur Konfiguration des Konverters über das Internet verwendet haben, ändern Sie die Programmeinstellungen, bevor Sie die oben beschriebenen Schritte ausführen. Im Fenster "Konfiguration", in der Registerkarte "Programmeinstellungen" wählen Sie die Option "RS Schnittstelle", und schließen Sie danach das Programm.*

#### <span id="page-6-0"></span>**3.1.2 Konfiguration über Internet**

#### <span id="page-6-1"></span>**Konfiguration der erforderlichen Programmeinstellungen**

1. Klicken Sie auf die Taste im Hauptfenster des Programms. Es wird das Fenster "Konfiguration" angezeigt.

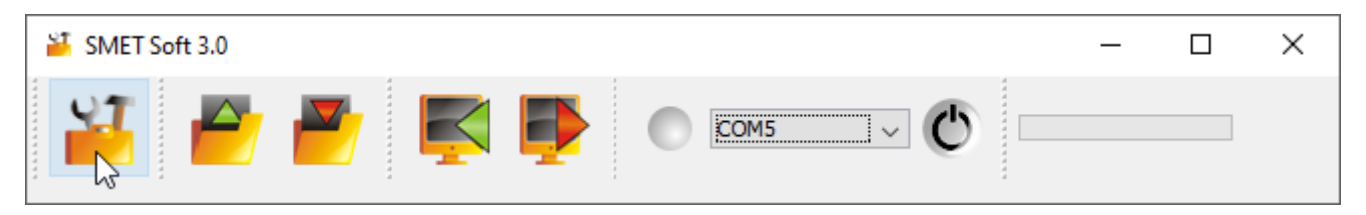

2. Klicken Sie auf die Registerkarte "Programmeinstellungen".

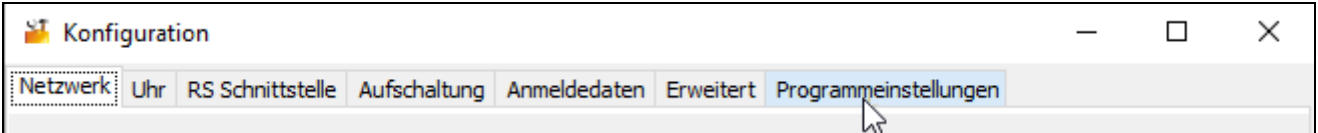

3. Wählen Sie die Option "TCP/IP".

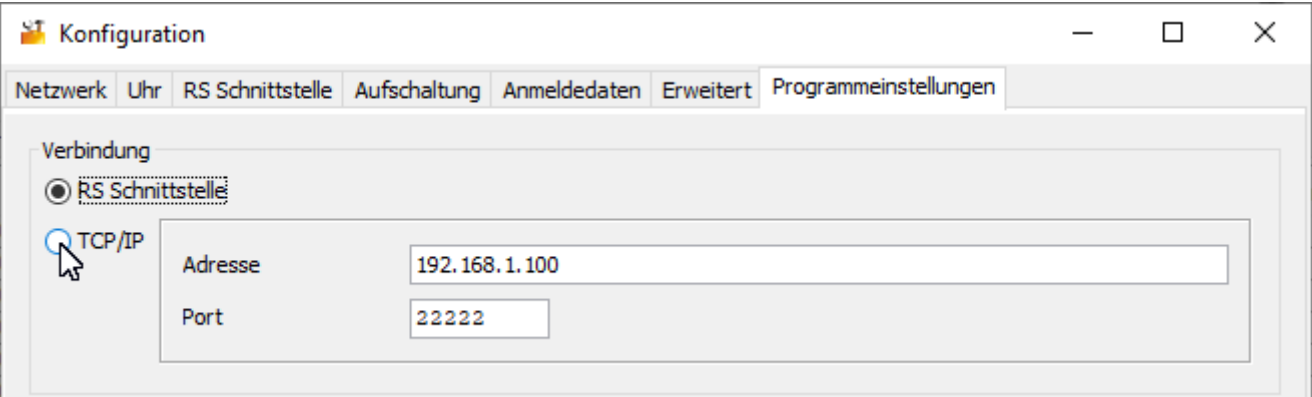

- 4. Im Feld "Adresse" geben Sie die IP-Adresse des Konverters ein.
- 5. Im Feld "Port" geben Sie die Nummer des Portes ein, der zur Kommunikation verwendet werden soll.
- 6. Klicken Sie auf die Taste "Anwenden".
- 7. Schließen Sie das Programm SMET Soft.

#### <span id="page-7-0"></span>**Aufbau der Kommunikation**

- 1. Starten Sie das Programm SMET Soft.
- 2. Klicken Sie auf die Taste  $\mathbb{C}$ . Wenn das Programm die Kommunikation mit dem Konverter aufbauen wird, wird das Anmeldefenster angezeigt.
- 3. Geben Sie den Betreibernamen und das Kennwort ein und klicken Sie auf "Login". Das Programm wird die Daten automatisch auslesen, was durch den Fortschrittsbalken präsentiert wird.

## <span id="page-7-1"></span>**3.2 Beschreibung des Programms SMET Soft**

## <span id="page-7-2"></span>**3.2.1 Hauptfenster**

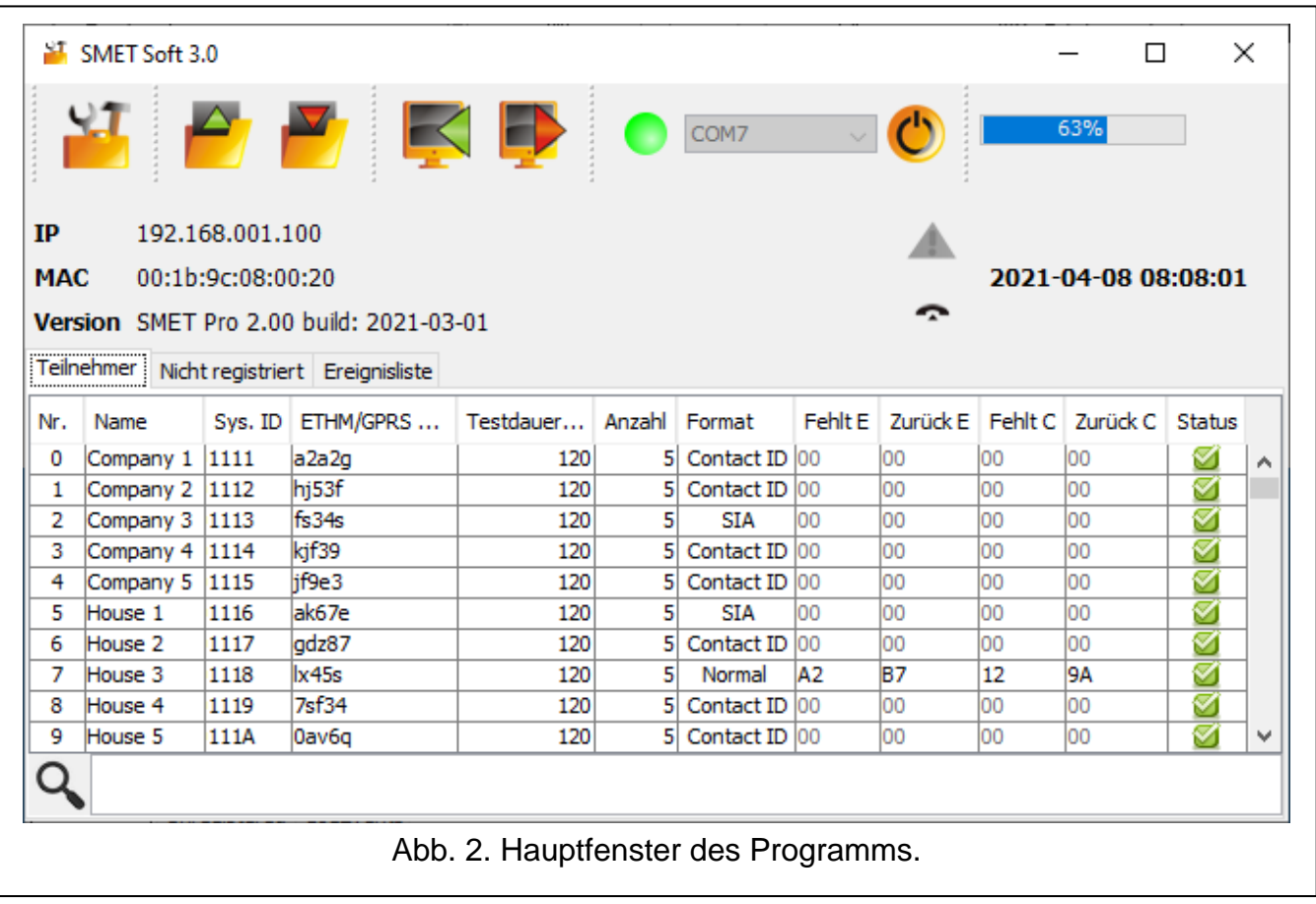

#### <span id="page-7-3"></span>**Menü**

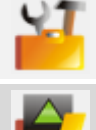

klicken Sie, um das Fenster "Konfiguration" zu öffnen (S. [10\)](#page-11-0).

klicken Sie, um die Datei mit den Daten des Konverters zu öffnen.

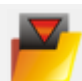

klicken Sie, um die Daten des Konverters in eine Datei zu speichern.

klicken Sie, um die Daten aus dem Konverter zu lesen.

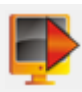

 $\mathcal{C}$ 

klicken Sie, um die Daten in den Konverter zu speichern.

klicken Sie, um die Verbindung mit dem Konverter herzustellen. Die Taste wird angezeigt, wenn das Programm mit dem Konverter nicht verbunden ist. Falls die Programmeinstellungen eine Kommunikation über RS-232 vorsehen (siehe "Registerkarte ["Programmeinstellungen""](#page-19-0) S. [18\)](#page-19-0), wird auf der linken Seite der Taste ein Feld angezeigt, in dem Sie den COM-Port des Computers auswählen können, über den die Kommunikation mit der RS-232 Schnittstelle des Konverters erfolgen soll.

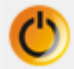

klicken Sie, um die Verbindung mit dem Konverter zu beenden. Die Taste wird angezeigt, wenn das Programm mit dem Konverter verbunden ist.

#### <span id="page-8-0"></span>**Informationen**

**[Fortschrittsbalken]** – informiert über den Fortschritt beim Auslesen und Speichern von Daten.

**IP** – IP-Adresse des Konverters.

**MAC** – Hardware-Adresse des Konverters.

**Version** – Firmwareversion des Konverters.

- das Icon wird im Falle einer Störung angezeigt. Fahren Sie den Mauszeiger über das Icon, um die Störungsdetails zu sehen.

- **[Status der Telefonverbindung]** das Icon informiert über den Zustand der telefonischen Verbindung mit der Leitstelle. Es kann eines der folgenden Icons angezeigt werden:
	- keine Verbindung Bereitschaftszustand,
	- der Konverter ruft die Leitstelle an,
	- $\mathcal{L}$  der Konverter hat die Verbindung mit der Leitstelle aufgenommen,
	- Simulation fehlender Telefonleitung durch fehlendes Ethernet-Kabel verursacht.

#### <span id="page-8-1"></span>**Registerkarte** "Teilnehmer"

**Nr.** – Ordnungsnummer des Teilnehmers.

**Name** – Name des Teilnehmers (bis zu 10 Zeichen).

**Sys. ID** – Zeichenfolge zur Identifizierung des Systems des Teilnehmers. Sie besteht aus 4 hexadezimalen Zeichen (Ziffern oder Buchstaben von A bis F). Identische System-Identnummer muss in den Aufschaltungseinstellungen des Gerätes des Teilnehmers eingegeben werden.

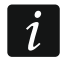

*Es wird nicht empfohlen, den Wert 0 in der Identnummer einzugeben.*

**ETHM/GPRS Schlüssel** – Zeichenfolge zur Indentifizierung des Gerätes, das Ereignisse über Ethernet / zellulares Datennetzwerk übersendet. Sie besteht maximal aus 5 alphanumerischen Zeichen (Ziffern, Buchstaben und Sonderzeichen). Identischer Schlüssel muss in den Aufschaltungseinstellungen des Gerätes des Teilnehmers eingegeben werden.

- **Testdauer [0-255]** Zeitabschnitt zwischen folgenden Tests der Kommunikation mit dem Gerät des Teilnehmers. Sie können von 0 bis 255 Sekunden eingeben. Nach Eingabe des Wertes 0 wird der Test der Kommunikation ausgeschaltet.
- **Anzahl** Anzahl der fehlgeschlagenen Kommunikationstests, nach der der Konverter ein Ereignis erzeugen wird, das über den Verlust der Kommunikation mit dem Gerät informiert. Sie können einen Wert von 1 bis 15 eingeben.
- $\boldsymbol{i}$ *Bei der Konfiguration der Parameter "Testdauer [0-255]" und "Anzahl" beachten Sie, dass die Eingabe von kleinen Werten für beide Parameter eine häufige Signalisierung des Verlusts der Verbindung verursachen kann, was nicht unbedigt tatsächliche Probleme mit der Kommunikation bedeuten muss. Es wird empfohlen, für den Parameter "Testdauer [0-255]" einen maximalen Wert, also 255 Sekunden, und für den Parameter "Anzahl" – den Wert 3 einzugeben.*
- **Format** Format, in dem die durch den Konverter erzeugten Ereignisse gesendet werden sollen. Sie können "Normal", "Contact ID" oder "SIA" auswählen. Wenn Sie das Format "Normal" auswählen, tragen Sie in den Feldern "Fehlt E", "Zurück E", "Fehlt C" und "Zurück C" die Ereigniscodes ein (2 hexadezimale Zeichen – Ziffern oder Buchstaben von A bis F).
- **Fehlt** E der durch den Konverter gesendete Code für das Format "Normal" im Falle des Verlusts der Verbindung mit dem Gerät, welches die Ereignisse sendet.
- **Zurück E** der durch den Konverter gesendete Code für das Format "Normal" im Falle der Wiederherstellung der Verbindung mit dem Gerät, welches die Ereignisse sendet.
- **Fehlt C** der durch den Konverter gesendete Code für das Format "Normal" im Falle, wenn das Gerät, das die Ereignisse sendet, die Verbindung mit der Alarmzentrale verliert.
- **Zurück C** der durch den Konverter gesendete Code für das Format "Normal" im Falle, wenn das Gerät, das die Ereignisse sendet, die Verbindung mit der Alarmzentrale wiederherstellt.
	- *Werkseitig in den Feldern "Fehlt E", "Zurück E", "Fehlt C" und "Zurück C" ist der Code "00" eingegeben. Solcher Code wird ausschließlich im Format Ademco Express gesendet. Im Falle anderer Formate bedeutet die Verwendung von 0 an einer der Stellen die Eingabe eines einstelligen Codes.*
		- *Für das Format "Contact ID" werden folgende Codes gesendet:*

*Fehlt E – 1 350 01 000*

*Zurück E – 3 350 01 000 Fehlt C – 1 354 01 000*

*Zurück C – 3 354 01 000*

*Für das Format SIA werden folgende Codes gesendet: Fehlt E – YS Zurück E – YK Fehlt C – YC Zurück C – YK*

**Status** – das Icon informiert über den Status des Teilnehmers:

- nicht definierter Teilnehmer.
- definierter Teilnehmer (das Feld "Sys.ID" oder "ETHM/GPRS Schlüssel" ist ausgefühlt).
- **D** Teilnehmer ist definiert, aber es fehlt die Verbindung mit dem Gerät.

 $\dot{1}$ 

#### <span id="page-10-0"></span>**Registerkarte** "Nicht registriert"

In der Registerkarte werden die Informationen über den Empfang von Übertragungen angezeigt, die nicht von den definierten Teilnehmern kommen, aber folgenden Kriterien entsprechen:

- sie wurden nach der Verbindungsaufnahme mit dem Konverter über das Programm SMET Soft empfangen,
- zu deren Übersendung wurden der Port und Schlüssel der erweiterten Aufschaltung verwendet (siehe "Bits pro Sekunde – [Übertragungsrate über die](#page-14-1) RS-232 Schnittstelle.

**Datenbits** – [Anzahl der Daten, die nach dem Startbit übersendet werden.](#page-14-1)

**Parität** – [der Parameter bestimmt, ob und wie die Parität kontrolliert werden soll.](#page-14-1)

**Stoppbit** – [Länge des Stoppbits.](#page-14-1)

• Registerkarte ["Aufschaltung""](#page-14-1) S. [13\)](#page-14-1).

Der Empfang solcher Übertragungen kann bedeuten, dass die Einrichtungen der Teilnehmer für die Zusammenarbeit mit dem Konverter konfiguriert wurden, aber sie wurden in die Liste der Teilnehmer noch nicht hinzugefügt.

*In der Registerkarte werden nicht die Übertragungen von Teilnehmern angezeigt, die im Normalmodus bedient werden.*

Es werden folgende Informationen angezeigt:

**Zeit** – Zeit des Empfangs der Übertragung.

**Sys. ID** – Identnummer des Systems, von dem der Konverter die Übertragung empfangen hat.

**ETHM/GPRS Schlüssel** – Schlüssel, der zur Identifizierung des Gerätes verwendet wird, das Ereignisse über Ethernet / zellulares Datennetzwerk übersendet.

Nach dem Klicken mit der rechten Maustaste wird das Menü mit folgenden Befehlen angezeigt:

**Hinzufügen** – klicken Sie, um einen neuen Teilnehmer aufgrund der empfangenen Übertragung zu erstellen. Es werden automatisch die Parameter in den Feldern "Sys. ID" und "ETHM/GPRS Schlüssel" eingetragen.

**Löschen** – klicken Sie, um die Liste mit empfangenen Übertragungen zu löschen.

#### <span id="page-10-1"></span>**Registerkarte "Ereignisliste"**

In der Registerkarte werden die vom Konverter empfangenen Ereignisse angezeigt.

**Nr.** – Ordnungsnummer des Ereignisses.

**Datum** – Datum und Uhrzeit des Empfangs des Ereignisses.

**Ident.** – Identnummer des Systems, von dem der Konverter die Übertragung empfangen hat.

**Beschreibung** – je nach Format, in welchem die Ereignisse gesendet werden:

Contact ID: Code und verbale Beschreibung des Ereignisses,

SIA: verbale Beschreibung des Ereignisses,

Normal: Ereigniscode.

- **S** Status des Ereignisses:
	- + -Ereignis gesendet an die Leitstelle,
	- - Ereignis wartet auf Übersenden an die Leitstelle.

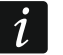

*Falls das zuletzt empfangene Ereignis markiert ist, wird die Ereignisliste laufend aktualisiert, d.h. es werden automatisch neue Ereignisse angezeigt.*

 $\boldsymbol{i}$ 

#### <span id="page-11-0"></span>**3.2.2 Fenster "Konfiguration"**

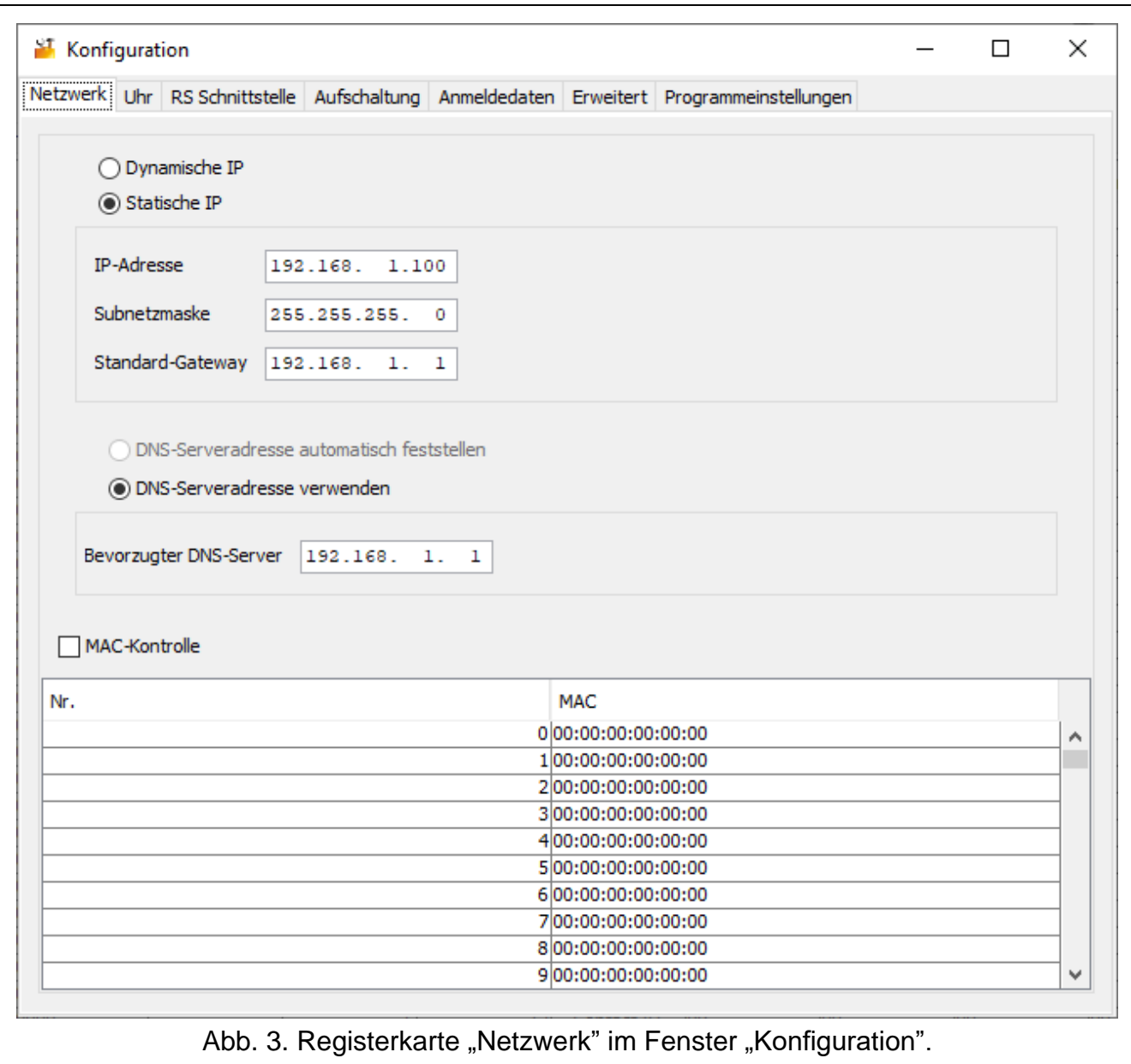

#### <span id="page-11-1"></span>**Registerkarte** "Netzwerk"

- **Dynamische IP** wenn Sie diese Option auswählen, wird der Konverter die Daten zur IP-Adresse, Subnetzmaske und Gateway automatisch vom DHCP Server herunterladen.
- **Statische IP** wenn Sie diese Option auswählen, müssen Sie die Netzwerkeinstellungen des Konverters manuell konfigurieren.
	- **IP-Adresse** IP-Adresse des Konverters. Das Feld ist verfügbar, wenn die Option "Statische IP" eingeschaltet ist.
	- **Subnetzmaske** Maske des Unternetzes, in dem der Konverter betrieben ist. Das Feld ist verfügbar, wenn die Option "Statische IP" eingeschaltet ist.
	- **Standard-Gateway** IP-Adresse des Netzwerkgerätes, über welches die anderen Module von dem lokalen Netz mit Modulen von anderen Netzen kommunizieren. Das Feld ist verfügbar, wenn die Option "Statische IP" eingeschaltet ist.
- **DNS-Serveradresse automatisch feststellen** wenn Sie diese Option auswählen, wird die IP-Adresse des DNS-Servers automatisch vom DHCP-Server bezogen. Diese Option ist verfügbar, wenn die Option "Dynamische IP" gewählt wurde.

**DNS-Serveradresse verwenden** – wenn Sie diese Option auswählen, müssen Sie die IP-Adresse des DNS-Servers manuell eintragen.

**Bevorzugter DNS-Server** – IP-Adresse des DNS-Servers, der vom Konverter verwendet werden soll.

**MAC-Kontrolle** – bei eingeschalteter Option empfängt der Konverter Übertragungen nur von Geräten, deren MAC-Adressen in der Liste unten eingetragen sind. Die MAC-Adressfilterung schützt den Konverter vor Hacking-Versuchen.

#### <span id="page-12-0"></span>**Registerkarte** "Uhr"

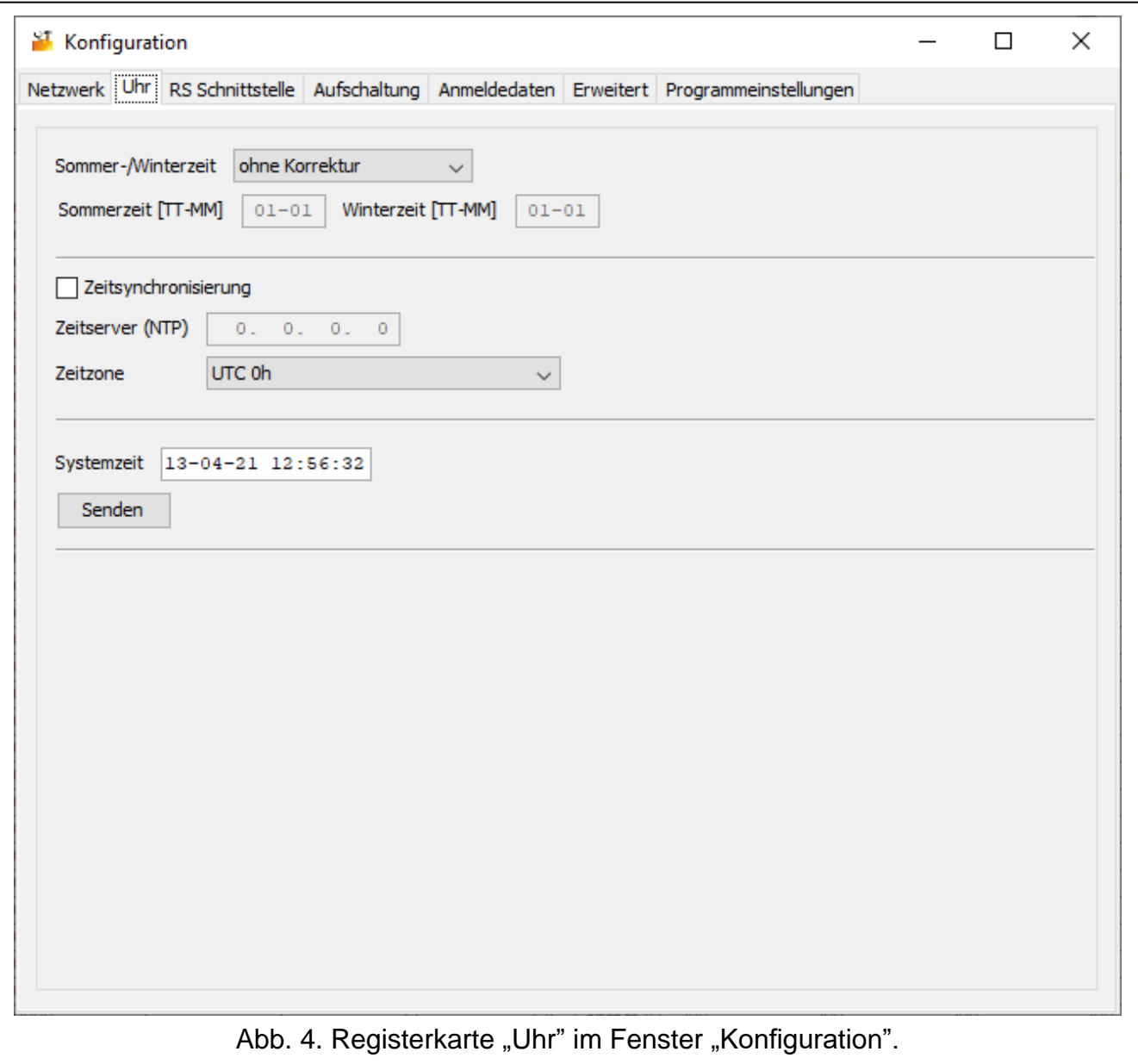

**Sommer-/Winterzeit** – der Konverter kann automatisch eine Anpassung an Sommerzeit oder Winterzeit vornehmen. Es sind folgende Korrekturschemen verfügbar:

**ohne Korrektur**,

**nach EU** – gemäß den Regeln der Europäischen Union,

**nach USA** – gemäß den Regeln der Vereinigten Staaten,

**nach Datum + 1 Stunde** – Korrektur um 1 Stunde gemäß den Daten,

**nach Datum + 2 Stunden** – Korrektur um 2 Stunden gemäß den Daten.

- **Sommerzeit** Datum (Tag, Monat), wenn die Uhr auf Sommerzeit umgestellt (vorgestellt) wird. Das Feld ist aktiv, wenn die Einstellungen der Uhr um 1 oder 2 Stunden gemäß den Daten korriegiert werden sollen.
- **Winterzeit** Datum (Tag, Monat), wenn die Uhr auf Winterzeit umgestellt (zurückgestellt) wird. Das Feld ist aktiv, wenn die Einstellungen der Uhr um 1 oder 2 Stunden gemäß den Daten korriegiert werden sollen.
- **Zeitsynchronisierung** bei eingeschalteter Option wird die Uhr des Konverters mit dem Zeitserver synchronisiert. Die Synchronisierung erfolgt einmal pro Stunde und nach Neustart. Bei fehlgeschlagener Synchronisierung versucht der Konverter alle 10 Minuten, die Uhr zu synchronisieren.

**Zeitserver (NTP)** – IP-Adresse des Zeitservers, der das NTP Protokoll bedient. Das Feld ist verfügbar, wenn die Option "Zeitsynchronisierung" eingeschaltet ist.

**Zeitzone** – Unterschied zwischen der Weltzeit (UTC) und der Zeit in der Zone (Polen: UTC+01:00). Der Parameter ist für die Zeitsynchronisierung erforderlich.

**Systemzeit** – Datum und Zeit aufgrund der Computer-Uhr.

**Senden** – klicken Sie, um die Zeit im Konverter aufgrund der Computer-Uhr zu speichern.

#### <span id="page-13-0"></span>**Registerkarte "RS Schnittstelle"**

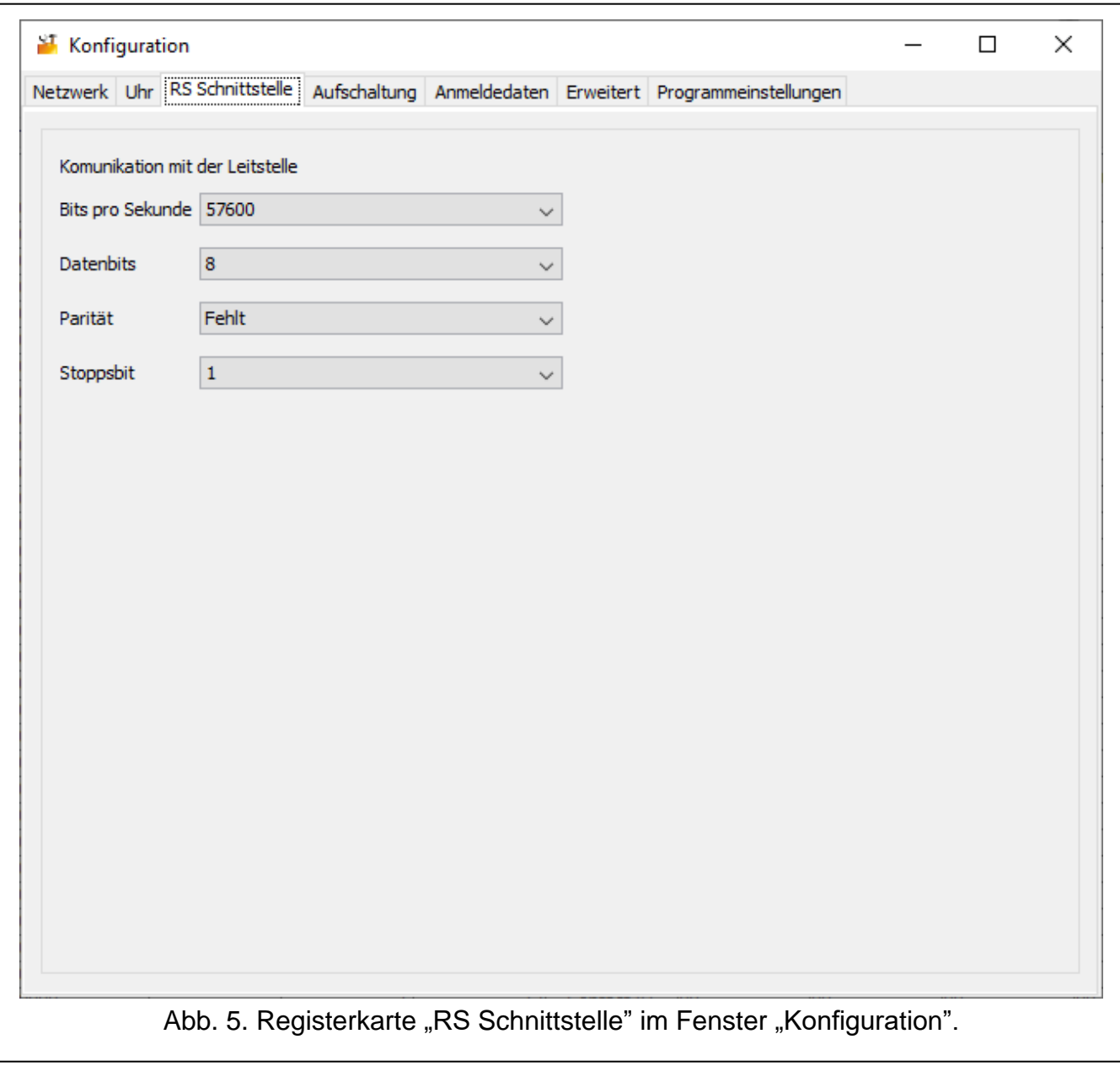

<span id="page-14-1"></span>**Bits pro Sekunde** – Übertragungsrate über die RS-232 Schnittstelle. **Datenbits** – Anzahl der Daten, die nach dem Startbit übersendet werden. **Parität** – der Parameter bestimmt, ob und wie die Parität kontrolliert werden soll. **Stoppbit** – Länge des Stoppbits.

<span id="page-14-0"></span>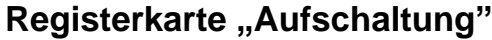

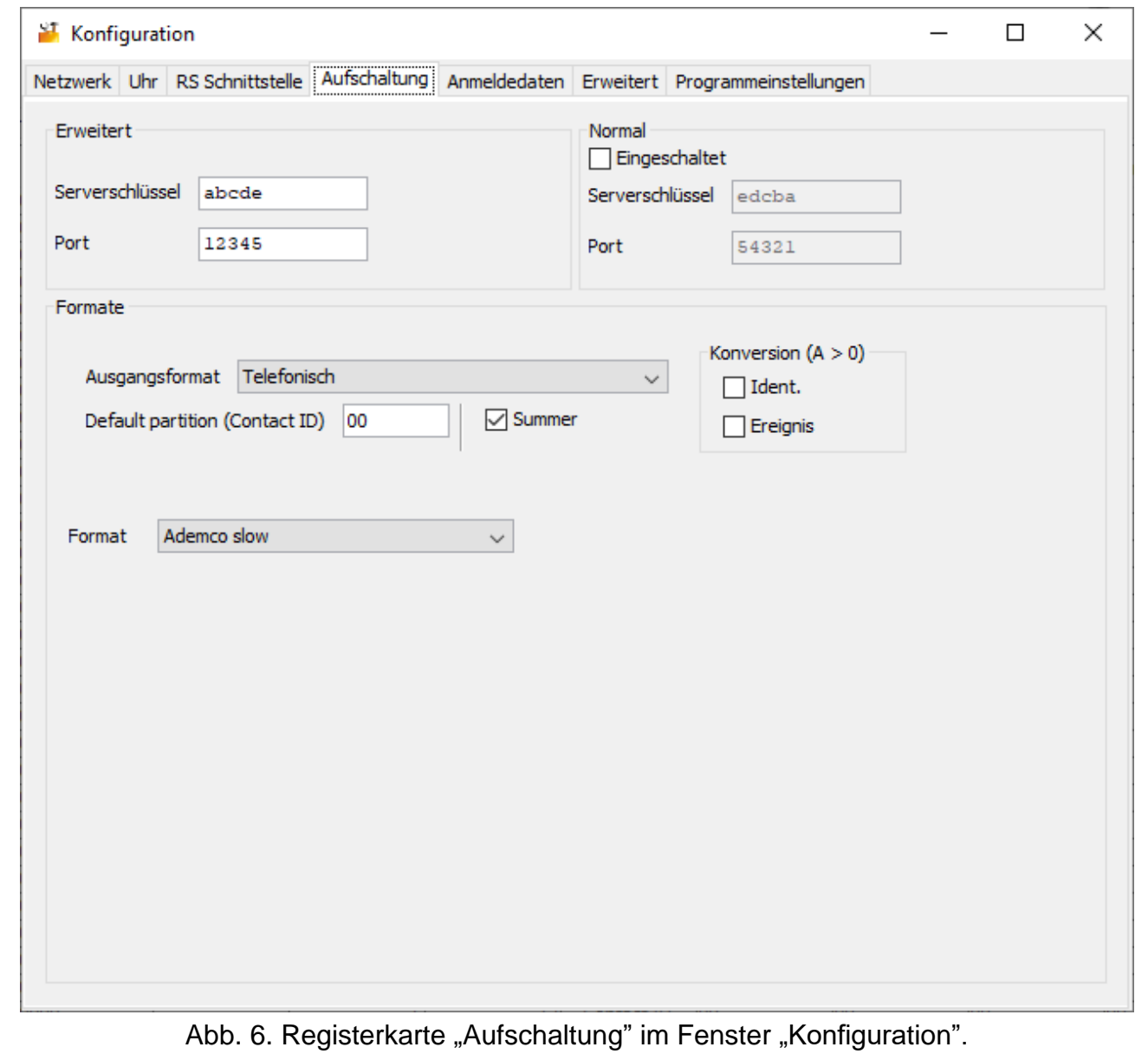

#### *Erweitert*

Die in diesem Bereich definierten Einstellungen beziehen sich auf die Teilnehmer, die im erweiterten Modus (mit der Kontrolle der Verbindung) bedient werden. Die Daten solcher Teilnehmer müssen in der Registerkarte "Teilnehmer" (S. [7\)](#page-8-1) definiert werden.

- **Serverschlüssel** Reihenfolge von bis zu 12 alphanumerischen Zeichen (Ziffern, Buchstaben und Sonderzeichen), die zur Verschlüsselung der an die Lietstelle gesendeten Daten dient. Identischer Schlüssel muss in den Aufschaltungseinstellungen des Gerätes des Teilnehmers eingegeben werden.
- **Port** Nummer des Portes, der zur Kommunikation mit dem Gerät des Teilnehmers im erweiterten Modus verwendet wird.

#### *Normal*

Die Einstellungen in diesem Bereich beziehen sich auf die Teilnehmer, die im Nomalmodus (ohne Kontrolle der Verbindung) bedient werden.

- **Eingeschaltet** bei eingeschalteter Option kann der Konverter die Teilnehmer im Normalmodus bedienen.
- **Serverschlüssel** Reihenfolge von bis zu 12 alphanumerischen Zeichen (Ziffern, Buchstaben und Sonderzeichen), die zur Verschlüsselung der an die Leitstelle gesendeten Daten dient. Identischer Schlüssel muss in den Aufschaltungseinstellungen des Gerätes des Teilnehmers eingegeben werden.
- **Port** Nummer des Portes, der zur Kommunikation mit dem Gerät des Teilnehmers im Normalmodus verwendet wird.

#### *Formate*

Die Einstellungen in diesem Bereich beziehen sich auf die Art der Datenübertragung an die Leitstelle.

**Ausgangsformat** – Ausgangsformat von Daten, die an die Leitstelle gesendet werden. Sie können eines der folgenden Formate wählen:

- Telefonisch
- VISONIC (RC4000)
- SurGard (MLR2/MLR2E)
- SurGard (MLR2E)
- SurGard (MLR2 DG)
- SurGard (MLR2 TCP Server)
- SurGard (MLR2E TCP Server)
- SurGard (MLR2E DG TCP Server)
- SurGard (MLR2 TCP Client)
- SurGard (MLR2E TCP Client)
- SurGard (MLR2 DG TCP Client)
- RSM-02
- **Default partition (Contact ID)** Nummer des Bereichs für die durch den Konverter erzeugten Ereignisse (im Falle des Formats Contact ID).
- **Summer** bei eingeschalteter Option wird der Empfang der Übertragung durch den Konverter akustisch signalisiert.

#### *Konversion (A > 0)*

- **Ident.** bei eingeschalteter Option wird der Buchstabe A in der Identnummer, die an die Leitstelle gesendet wird, durch 0 ersetzt.
- **Ereignis** bei eingeschalteter Option wird der Buchstabe A im Ereigniscode, der an die Leitstelle gesendet wird, durch 0 ersetzt.

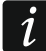

*Die Parameter "Ident." und "Ereignis" beziehen sich nicht auf das Format SIA.*

#### *Einstellungen verfügbar nach Auswahl des Telefonformats*

**Format** – Telefonformat der Aufschaltung, das durch den Konverter zum Senden der Ereignisse an die Leitstelle verwendet wird. Es sind folgende Formate verfügbar:

- Ademco slow
- Sescoa, Franklin, DCI, Vertex
- Silent Knight fast
- Radionics 1400
- Radionics 2300
- Radionics 1400 with parity
- Radionics 2300 with parity
- Ademco Express

 $\vert i \vert$ 

*Wenn das Gerät des Teilnehmers die Ereignisse im Format Contact ID oder SIA sendet, sendet der Konverter diese in dem gleichen Format an die Leitstelle.*

#### *Einstellungen verfügbar nach Auswahl des Formats VISONIC (RC4000)*

**Nr. des Empfängers [1-99]** – Nummer des Empfängers, den der Konverter simuliert.

- **Nr. der Linie [1-9]** Nummer der Linie, die der Konverter im Falle der durch den Konverter erzeugten Ereignisse simuliert.
- **Nr. der Linie (GPRS) [1-9]** Nummer der Linie, die der Konverter im Falle der durch das Gerät des Teilnehmers über zellulares Netzwerk (zellulare Daten) gesendeten Ereignisse simuliert.
- **Nr. der Linie (ETHM) [1-9]** Nummer der Linie, die der Konverter im Falle der durch das Gerät des Teilnehmers über Ethernet gesendeten Ereignisse simuliert.

#### *Einstellungen verfügbar nach Auswahl des Formats SurGard*

**Nr. des Empfängers [1-9]** – Nummer des Empfängers, den der Konverter simuliert.

- **IP-Adresse** IP-Adresse der Leitstelle, mit der sich der Konverter verbinden soll. Der Parameter ist für die Formate "SurGard (MLR2 TCP Client)", "SurGard (MLR2E TCP Client)" und "SurGard (MLR2 DG TCP Client)" verfügbar.
- **Port TCP/IP** Nummer des Portes, der zur Kommunikation mit der Leitstelle verwendet wird. Der Parameter ist für die Formate "SurGard (MLR2 TCP Server)", "SurGard (MLR2E TCP Server)", "SurGard (MLR2E DG TCP Server)", "SurGard (MLR2 TCP Client)", "SurGard (MLR2E TCP Client)" und "SurGard (MLR2 DG TCP Client)" verfügbar.
- **Nr. der Linie [1-99]** Nummer der Linie, die der Konverter im Falle der durch den Konverter erzeugten Ereignisse simuliert. Der Parameter ist für die Formate "SurGard (MLR2/MLR2E)", "SurGard (MLR2E)", "SurGard (MLR2E TCP Server)" und "SurGard (MLR2E TCP Client)" verfügbar.
- **Nr. der Linie [1-9]** Nummer der Linie, die der Konverter im Falle der durch den Konverter erzeugten Ereignisse simuliert. Der Parameter ist für die Formate "SurGard (MLR2 DG)", "SurGard (MLR2 TCP Server)", "SurGard (MLR2E DG TCP Server)", "SurGard (MLR2 TCP Client)" und "SurGard (MLR2 DG TCP Client)" verfügbar.
- **Nr. der Linie (GPRS) [1-99]** Nummer der Linie, die der Konverter im Falle der durch das Gerät des Teilnehmers über zellulares Netzwerk (zellulare Daten) gesendeten Ereignisse simuliert. Der Parameter ist für die Formate "SurGard (MLR2/MLR2E)", "SurGard (MLR2E)", "SurGard (MLR2E TCP Server)" und "SurGard (MLR2E TCP Client)" verfügbar.
- **Nr. der Linie (GPRS) [1-9]** Nummer der Linie, die der Konverter im Falle der durch das Gerät des Teilnehmers über zellulares Netzwerk (zellulare Daten) gesendeten Ereignisse simuliert. Der Parameter ist für die Formate "SurGard (MLR2 DG)", "SurGard (MLR2 TCP Server)", "SurGard (MLR2E DG TCP Server)", "SurGard (MLR2 TCP Client)" und "SurGard (MLR2 DG TCP Client)" verfügbar.
- **Nr. der Linie (ETHM) [1-99]** Nummer der Linie, die der Konverter im Falle der durch das Gerät des Teilnehmers über Ethernet gesendeten Ereignisse simuliert. Der Parameter ist für die Formate "SurGard (MLR2/MLR2E)", "SurGard (MLR2E)", "SurGard (MLR2E TCP Server)" und "SurGard (MLR2E TCP Client)" verfügbar.
- **Nr. der Linie (ETHM) [1-9]** Nummer der Linie, die der Konverter im Falle der durch das Gerät des Teilnehmers über Ethernet gesendeten Ereignisse simuliert. Der Parameter ist für die Formate "SurGard (MLR2 DG)", "SurGard (MLR2 TCP Server)", "SurGard (MLR2E DG TCP Server)", "SurGard (MLR2 TCP Client)" und "SurGard (MLR2 DG TCP Client)" verfügbar.
- **Testdauer [0-255]** Zeitabschnitt zwischen folgenden Tests der Kommunikation mit der Leitstelle. Sie können von 0 bis 255 Sekunden eingeben. Nach Eingabe des Wertes 0 wird der Test der Kommunikation ausgeschaltet.
- **Code-Liste** Ereignistyp, der dem ersten Zeichen des Ereigniscodes zugewiesen ist (klicken Sie in die Spalte "Typ", um einen Ereignistyp aus der Liste zu wählen).

#### *Einstellungen verfügbar nach Auswahl des Formats RSM-02*

**Nr. des Empfängers [1-99]** – Nummer des Empfängers, den der Konverter simuliert.

**Testübertragungen** – bei eingeschalteter Option testet der Konverter die Verbindung mit der Leitstelle.

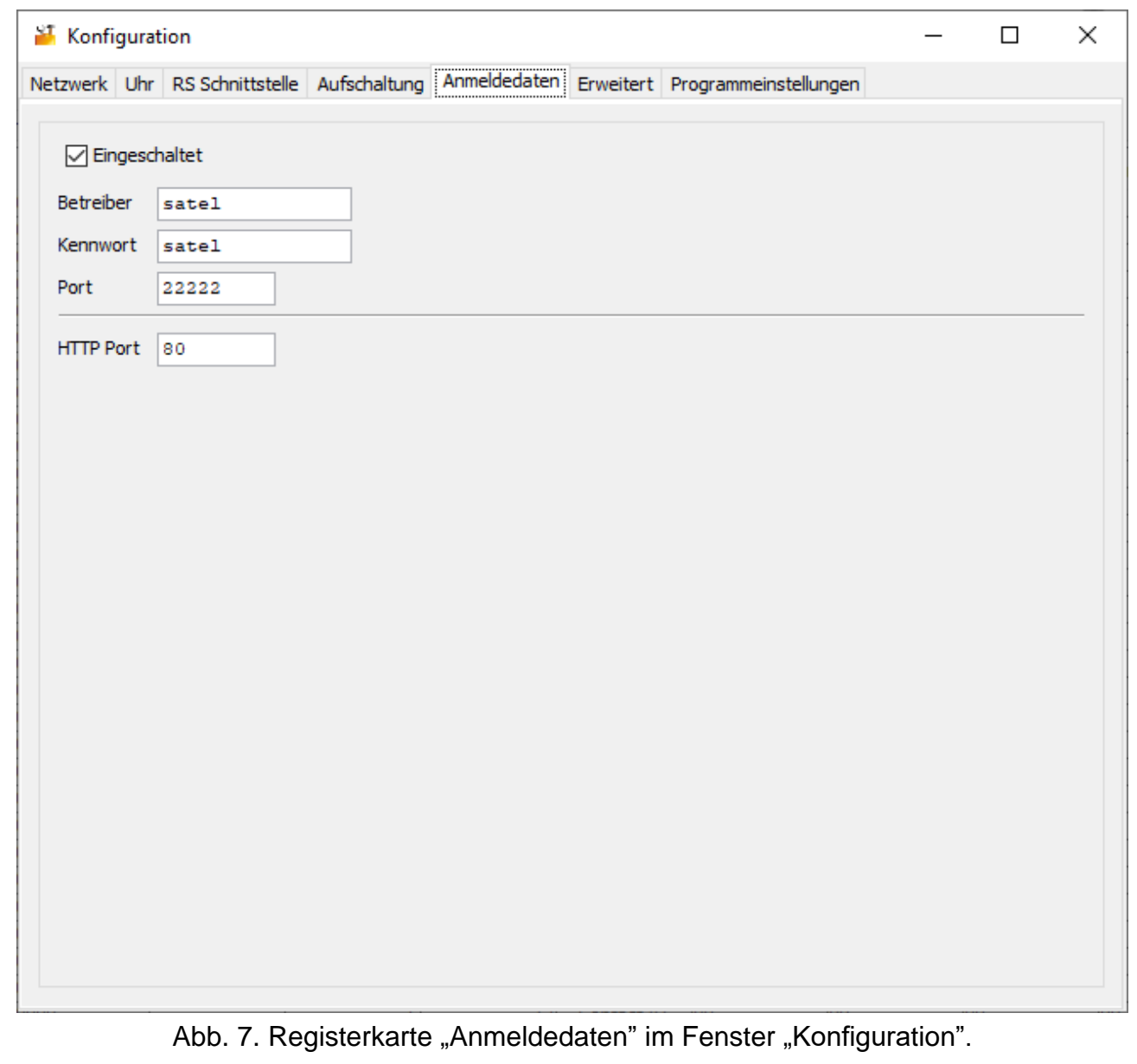

#### <span id="page-17-0"></span>**Registerkarte** "Anmeldedaten"

**Eingeschaltet** – bei eingeschalteter Option kann der Konverter über das Internet konfiguriert werden.

- **Betreiber** Betreibername. Erforderlich, um sich beim Konverter anzumelden, wenn die Konfiguration über das Internet erfolgt. Werkseitig: satel. Das Feld ist verfügbar, wenn die Option "Eingeschaltet" aktiviert ist.
- **Kennwort** Betrieberkennwort. Erforderlich, um sich beim Konverter anzumelden, wenn die Konfiguration über das Internet erfolgt. Werkseitig: satel. Das Feld ist verfügbar, wenn die Option "Eingeschaltet" aktiviert ist.
- **Port** Nummer der Portes, der zur Kommunikation mit dem Konverter verwendet wird, wenn die Konfiguration über das Internet erfolgt. Das Feld ist verfügbar, wenn die Option "Eingeschaltet" aktiviert ist.

#### <span id="page-18-0"></span>**Registerkarte** "Erweitert"

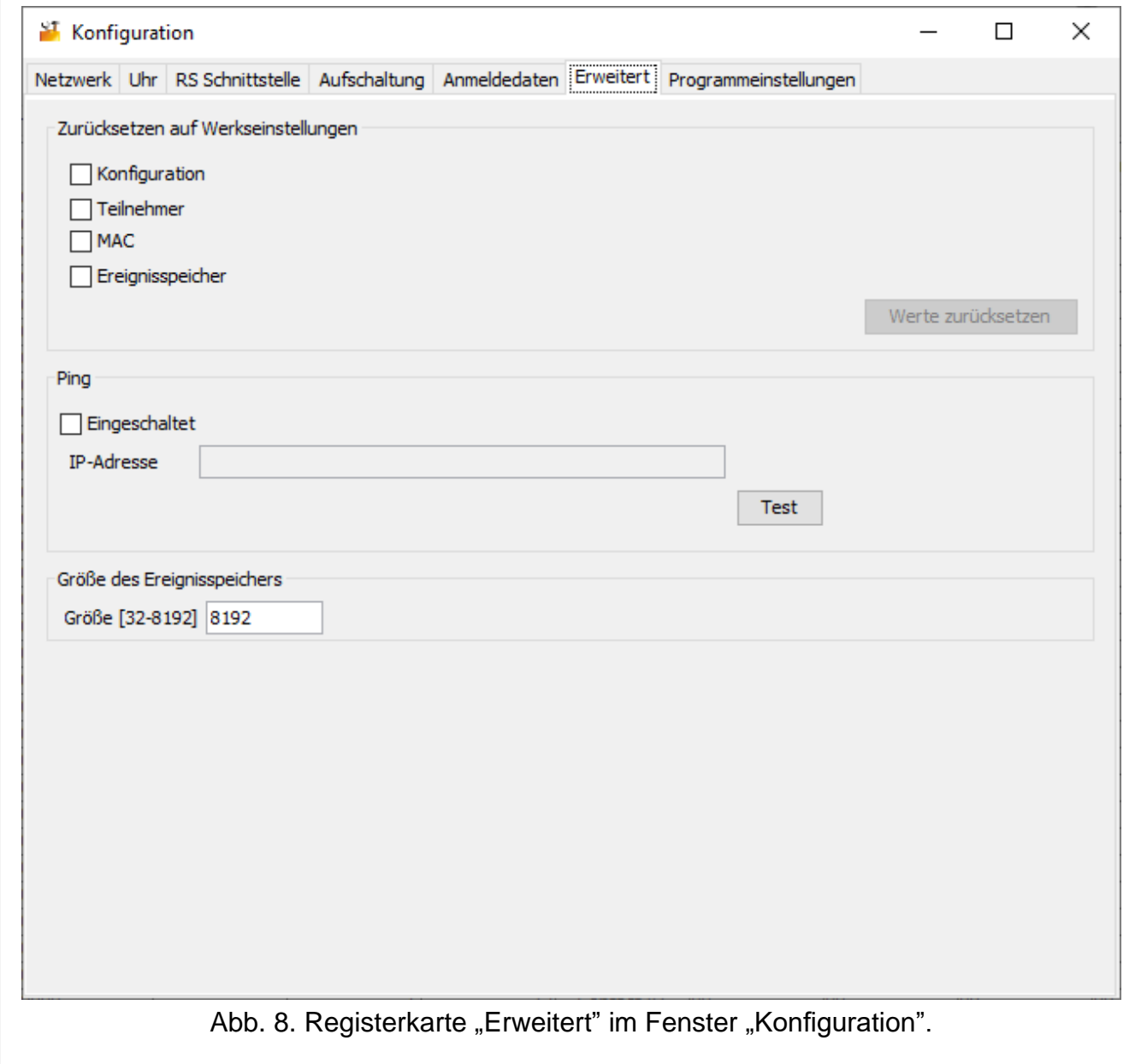

#### *Zurücksetzen auf Werkseinstellungen*

Konfiguration – bei eingeschalteter Option, nach dem Klicken auf die Schaltfläche "Werte zurücksetzen" werden alle Parameter und Einstellungen im Fenster "Konfiguration" zurückgesetzt. Nur die in der Registerkarte "Netzwerk" definierte Liste mit MAC-Adressen wird nicht gelöscht.

- Teilnehmer bei eingeschalteter Option, nach dem Klicken auf die Schaltfläche "Werte zurücksetzen" werden alle Einstellungen in der Registerkarte "Teilnehmer" im Hauptfenster auf Werkseinstellungen zurückgesetzt.
- **MAC** bei eingeschalteter Option, nach dem Klicken auf die Schaltfläche "Werte zurücksetzen" wird die in der Registerkarte "Netzwerk" definierte Liste mit MAC-Adressen gelöscht.
- **Ereignisspeicher** bei eingeschalteter Option, nach dem Klicken auf die Schaltfläche "Werte zurücksetzen" wird der Ereignispuffer gelöscht, d.h. alle Ereignisse, deren Empfang der Konverter bestätigt hat, aber diese an die Leitstelle noch nicht gesendet hat.

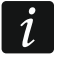

*Es wird empfohlen, den Ereignisspeicher nach jeder Änderung seiner Größe oder nach jeder Aktualisierung der Firmware des Konvertes zu löschen.*

#### *Ping*

- **Eingeschaltet** bei eingeschalteter Option sendet der Konverter je eine Minute einen Ping-Befehl an die definierte IP-Adresse und wartet auf eine Antwort. Auf diese Weise testet er die Verbindung zum Internet. Erhält er innerhalb von 5 Sekunden nach dem Senden des Befehls keine Antwort, dann sendet er den Befehl erneut. Nach fünf Fehlversuchen wird der Konverter neugestartet. Nach fünf Neustarts wird der Konverter eine Störung melden. Wenn die Option "Summer" eingeschaltet ist (siehe: "Bits pro Sekunde – Übertragungsrate über die RS-232 [Schnittstelle.](#page-14-1)
- **Datenbits** [Anzahl der Daten, die nach dem Startbit übersendet werden.](#page-14-1)
- **Parität** [der Parameter bestimmt, ob und wie die Parität kontrolliert werden soll.](#page-14-1)
- **Stoppbit** [Länge des Stoppbits.](#page-14-1)
- Registerkarte ["Aufschaltung""](#page-14-1) S. [13\)](#page-14-1), wird die Störung akustisch signalisiert. Der Konverter wird während der Verbindung mit dem Programm SMET Soft nicht neu gestartet.
	- **IP-Adresse** IP-Adresse oder Name der Domain, an die der Konverter den Ping-Befehl senden wird. Das Feld ist verfügbar, wenn die Option "Eingeschaltet" aktiviert ist.
	- **Test** klicken Sie, um Ping-Befehl zu senden. Wenn der Konverter eine Antwort erhält, wird die Meldung "Ping OK" angezeigt. Wenn der Konverter keine Antwort erhält, wird die Meldung "Keine Antwort auf ping" angezeigt.

#### *Größe des Ereignisspeichers*

**Größe [32-8192]** – Anzahl der für den Ereignisspeicher vorgesehenen Bytes. Es wird empfohlen, den Maximalwert einzugeben. Die im Ereignispuffer gespeicherten Ereignisse wurden vom Konverter empfangen und bestätigt, aber noch nicht an die Leitstelle gesendet. Wenn der Puffer voll ist, meldet der Konverter eine Störung und nimmt keine neuen Ereignisse mehr an.

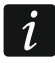

*Nach jeder Änderung der Größe des Ereignisspeichers löschen Sie dessen Inhalt.*

#### <span id="page-19-0"></span>**Registerkarte** "Programmeinstellungen"

#### *Verbindung*

- **RS Schnittstelle** wenn Sie diese Option auswählen, wird sich das Programm mit dem Konverter über die RS-232 Schnittstelle verbinden.
- **TCP/IP** wenn Sie diese Option auswählen, wird sich das Programm mit dem Konverter über Internet verbinden.

**Adresse** – IP-Adresse des Konverters, mit dem sich das Programm verbinden soll.

**Port** – Nummer des Portes, der zur Kommunikation mit dem Konverter verwendet wird.

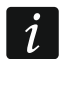

*Nach der Auswahl einer anderen Kommunikationsweise als zuvor, schließen Sie das Programm und starten Sie es erneut.*

#### *Sprache*

Sie können die Programmsprache auswählen.

**Anwenden** – klicken Sie, um die Änderungen anzuwenden.

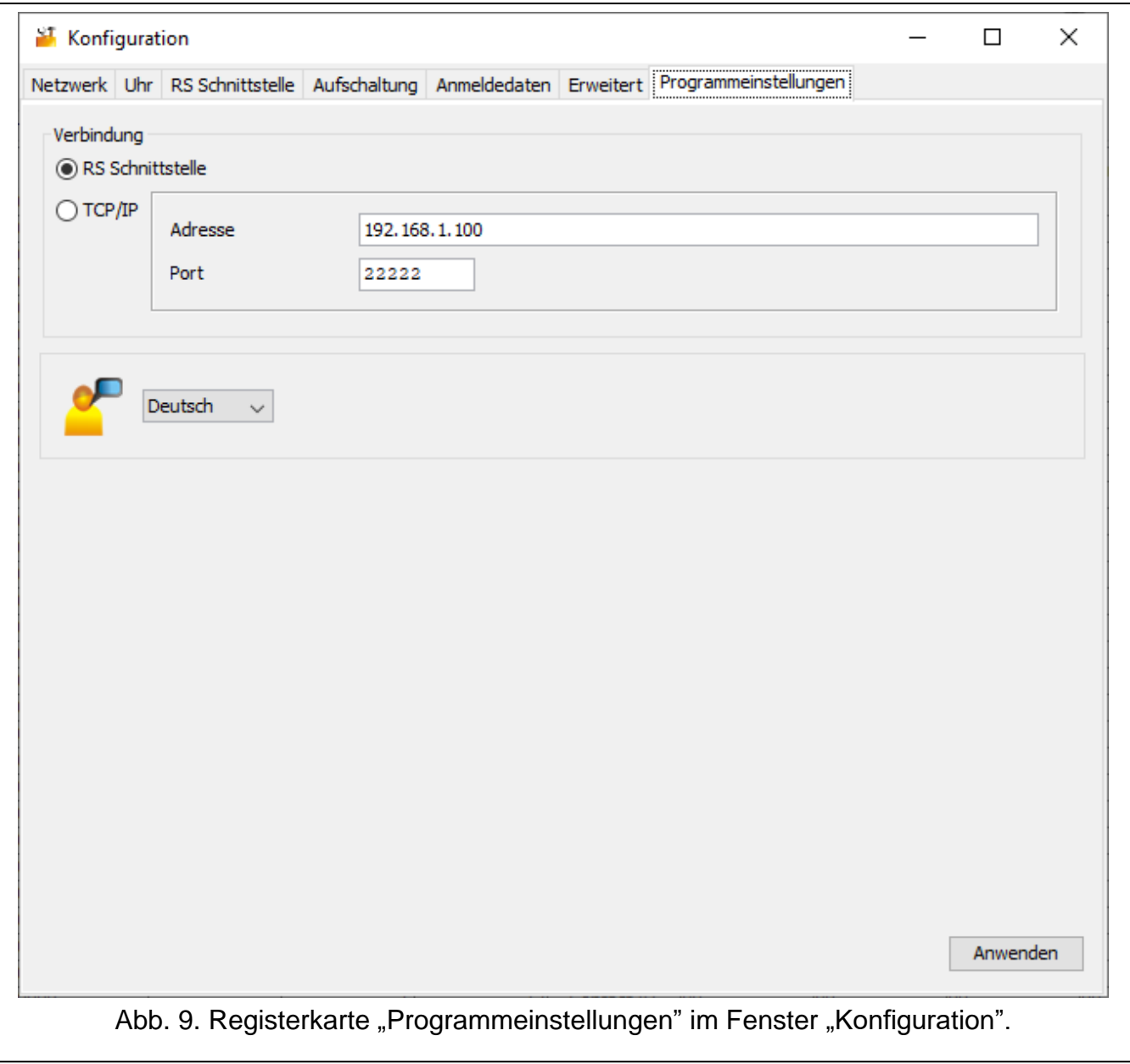

## <span id="page-20-0"></span>**4. Anschluss**

**Das Gerät ist ausschließlich für die lokalen Netze (LAN) bestimmt. Es kann nicht direkt an die nicht-lokalen Rechnernetze (WAN, MAN) angeschlossen werden. Die Verbindung mit einem nicht-lokalen Netz kann über einen Router oder das Modem xDSL erfolgen.**

Das Gerät eignet sich für die Montage in Innenräumen mit normaler Luftfeuchtigkeit.

- 1. Schließen Sie den Konverter ans Ethernet an. Verwenden Sie ein dem Standard 100Base-TX entsprechendes Kabel (identisch wie beim Anschluss an das Computernetzwerk).
- 2. Wenn der Konverter keinen SurGard Empfänger simuliert, der mit der Leitstelle über das Internet (TCP Formate) kommuniziert, verbinden Sie den Konverter mit der Leitstelle:
	- Ereignisse sollen in das Telefonformat konvertiert werden mithilfe des Telefonkabels,
	- Ereignisse sollen in das Format RC4000 VISONIC / SurGard (andere Formate als TCP) / RSM-02 kovertiert werden – mithilfe des RS-232 Kabels.
- 3. Schließen Sie das Netzteil an den Konverter an.

## <span id="page-21-0"></span>**5. Technische Daten**

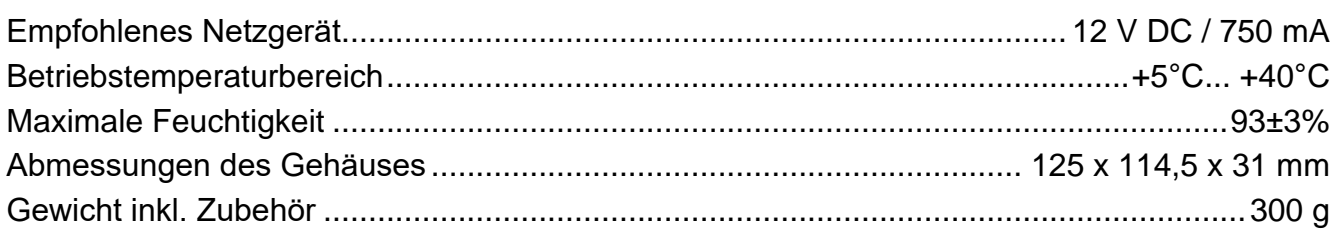